# **【珠算・暗算・段位共通】 エクセルファイルにパスワードを設定する方法**

より安全にお申込みいただくために、令和5年7月16日(日)施行予定の 検定試験のお申込みよりエクセルファイル(申込書)にパスワードを設定して 送信いただくようお願いいたします。

### **手順① ダウンロードしたエクセルを開き、申込内容を入力後、 左上の『ファイル(赤枠)』を選択**

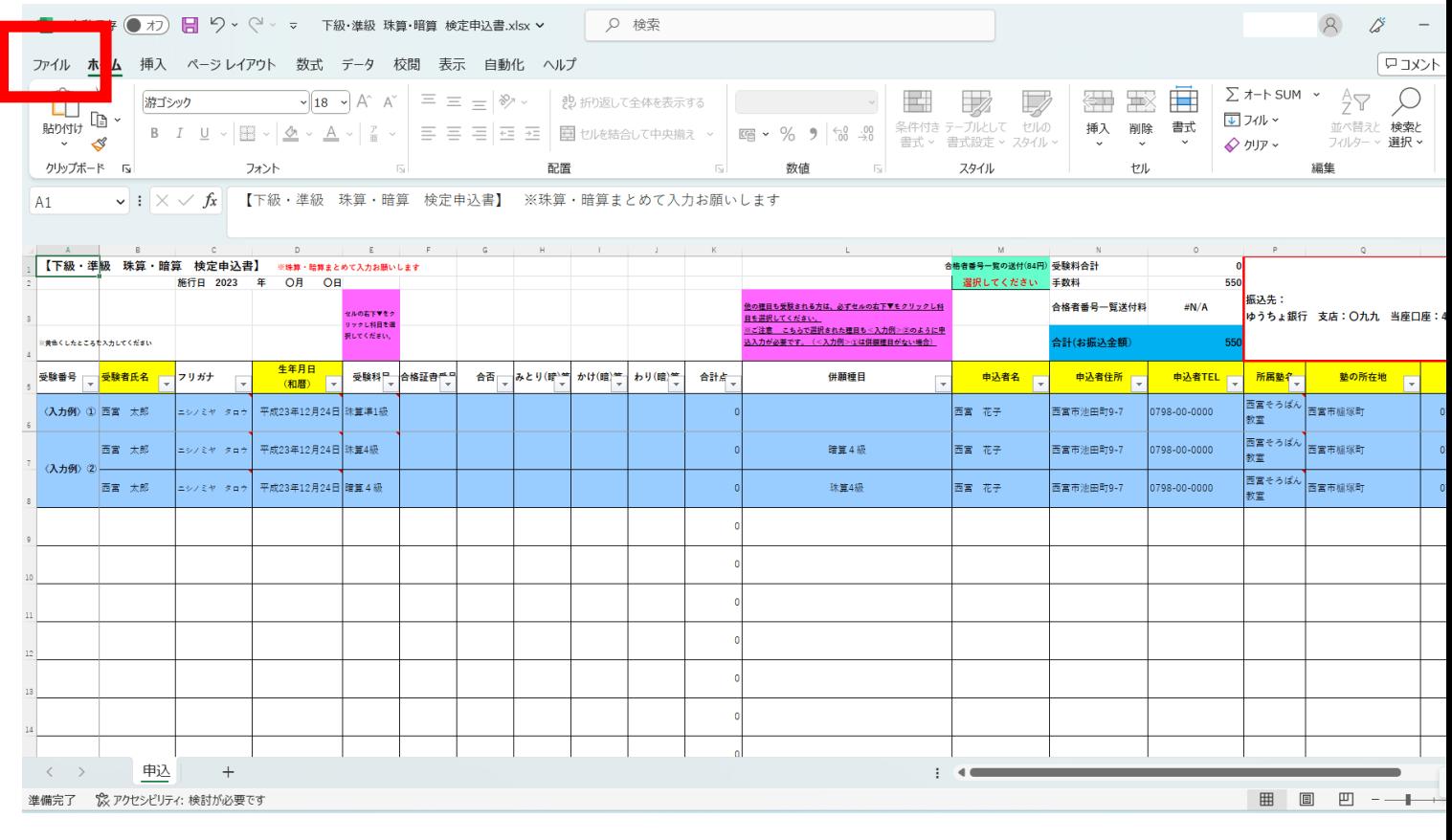

## **手順② ファイル選択後、『情報(青枠)』を選択**

 $\overline{\mathbf{x}}$ 下級・進級 珠算・暗算 検定申込書.xlsx  $\bigoplus$ 情報 △ ホーム 下級·準級 珠算·暗算 検定申込書 - G: » 共有ドライブ » J-団体受託管理 » 1-西宮珠算振興会 » 珠算 » 2023珠算 » 【マスター】申込書 □ 新規 ○ アップロード | 2 共有 | ② パスのコピー | ③ ローカル パスのコピー | 日 ファイルの保存場所を開く □ 眼 ブックの保護 プロパティン  $\triangle$ 情報 「 このブックには、データの不要な変更を防ぐためにロックされているシートがあります。 サイズ **28 OKR** ブックの ■ 由汉 保護解除 タイトルの追加 タイトル 上書き保存 保護  $\overline{r}$   $\overline{\tau}$  - 4 保護解除 タグ タグの追加 分類 分類の追加 名前を付けて保  $\overline{z}$ ブックの検査 関連する日付 5 ファイルを公開する前に、ファイルの次の項目を確認します。 印刷 更新日時 2023/04/17 13:39 問題の  $-7x$ 2021/03/21 14:55 チェック ■ ドキュメントのプロパティ、プリンターのパス、作成者の名前、関連する日付、絶対パス 作成日時 共有 最終印刷日 2023/02/13 19:11 ■ 非表示ワークシート ■ 非表示オプジェクト エクスポート 関連ユーザー ■ 視覚に障碍のある方が読み取りにくい内容 作成者 発行 バージョン履歴  $\bigcirc$ 作成者の追加 以前のバージョンの表示と復元ができます。 閉じる 最終更新者 バージョン履歴

# **手順③ 情報選択後、『ブックの保護(緑枠)』を選択**

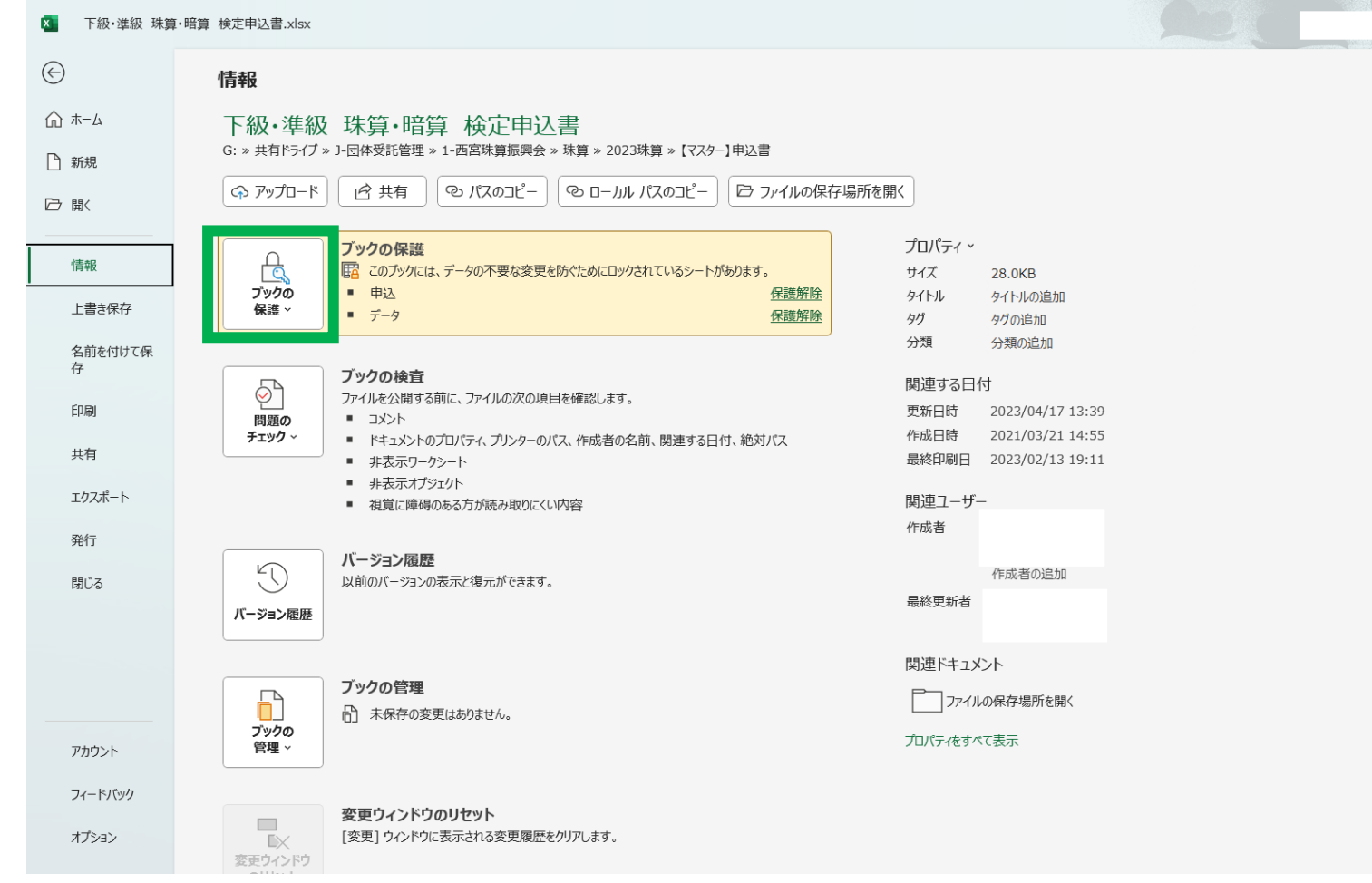

### **手順④ ブックの保護選択後、 『パスワードを使用して暗号化(オレンジ枠)』を選択**

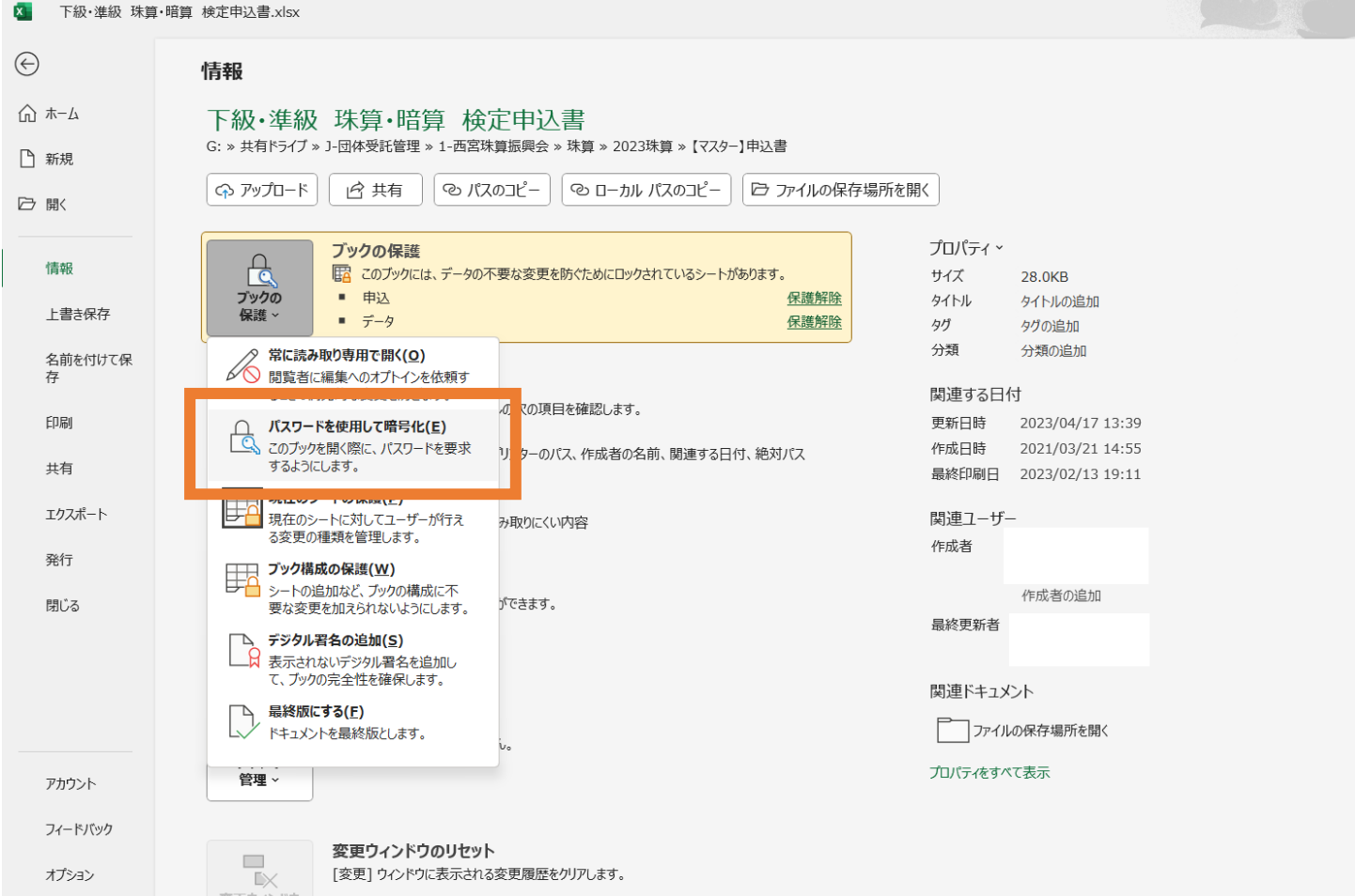

### **手順⑤ 「このファイルの内容を暗号化します」という** ポップアップ (緑枠) が表示されますので、 **ご自身でお決めいただいたパスワードを入力。** ※**パスワードに間違いがないか確認をするため、 同じパスワードを2回入力するように要求されます。**

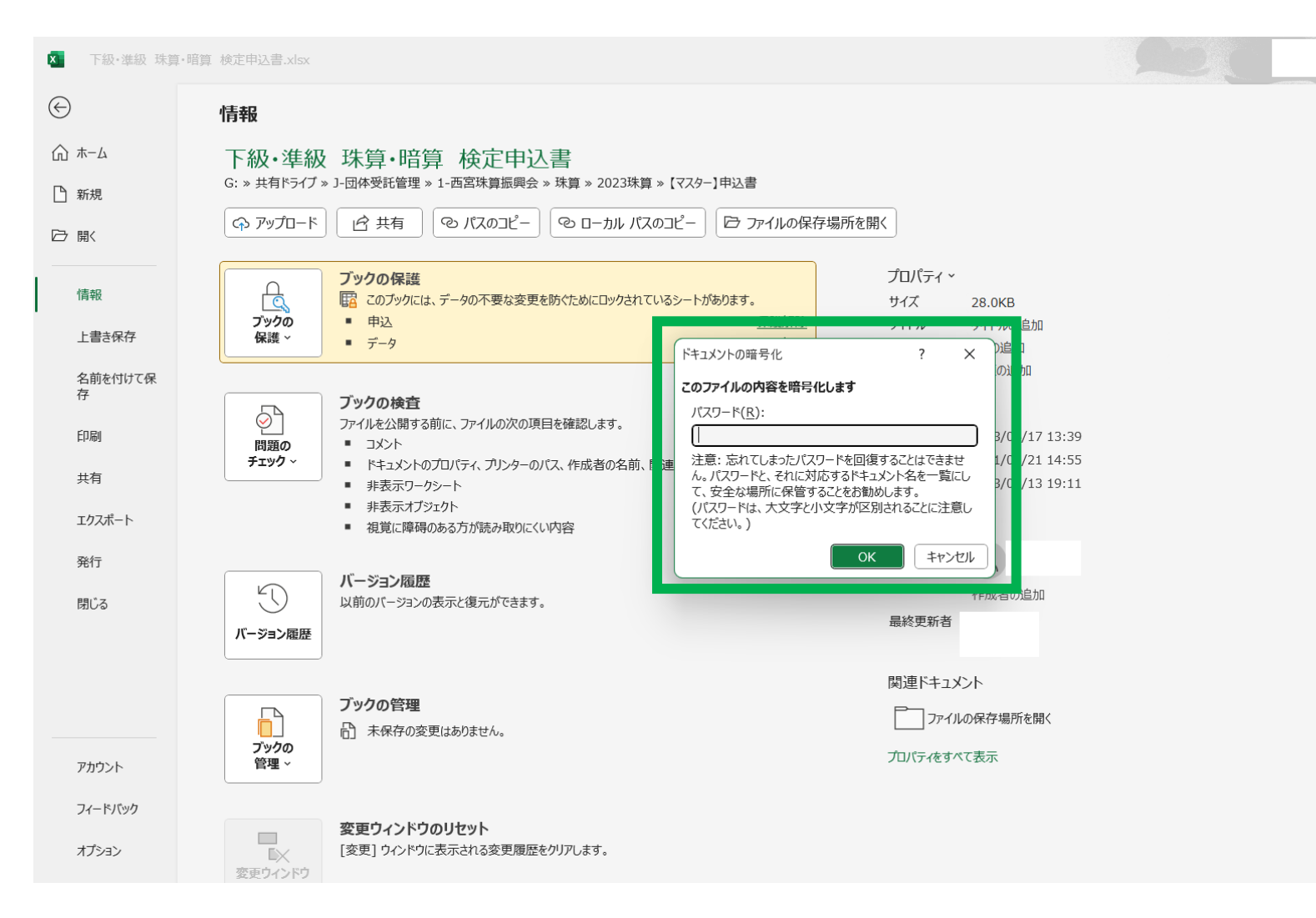

### **手順⑥ パスワードを2回入力後、 エクセルを「上書き保存」または「名前をつけて保存」し、閉じる。** ※**保存作業は必ず行ってください。**

**手順⑦ 作成したエクセルファイル(申込書)はメールに添付し、 次のアドレスにお送りください。shuzan@n-cci.or.jp**

**手順⑧ 申込書を添付したメールとは別に、ご自身でお決めいただいた パスワードをメールに記載し、お送りください。**

**以上で申込が完了です。**